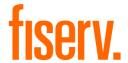

# A920 Terminal

### Quick Reference Guide

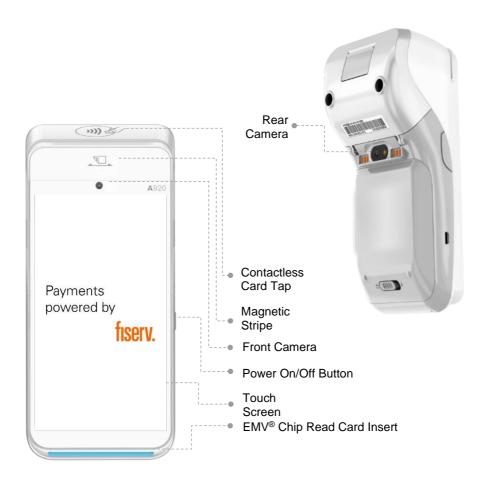

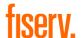

#### Sale (Retail Merchant)

- 1. Input amount and press OK.
- Insert/swipe/wave/input card number.
- Once the transaction is completed, ask the customer to sign on the screen, then press ENTER.
- 4. Terminal will print out receipt.
- 5. Press **PRINT** or **CANCEL** to complete the transaction.

## Sale (Foreign Cards – Dynamic Currency Conversion DCC) DCC function is only available to merchants who have activated the service

- 1. Input amount and press **OK**.
- Insert/swipe/wave/input card number.
- If a foreign card is use, the customer can choose the currency for the transaction on screen by pressing the corresponding country flag, then press OK.
- 4. Terminal will print out receipt.
- 5. Press **PRINT** or **CANCEL** to complete the transaction.

Screen flows of the DCC transaction:

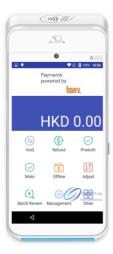

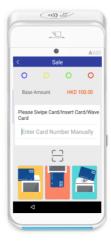

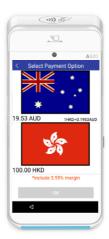

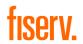

| Sale           | e (Tip entry)                                          |       |                                                                                                    |  |  |  |
|----------------|--------------------------------------------------------|-------|----------------------------------------------------------------------------------------------------|--|--|--|
| 1.             | Input amount and press <b>OK</b> .                     | 4.    | Once the transaction is completed, ask the customer to sign on the screen, then press <b>ENTER</b> . |  |  |  |
| 2.             | Input tip and press <b>OK</b> .                        | 5.    | Terminal will print out receipt.                                                                     |  |  |  |
| 3.             | Insert/swipe/wave/input card number.                   | 6.    | Press <b>PRINT</b> or <b>CANCEL</b> to complete the transaction.                                     |  |  |  |
| Tip Adjustment |                                                        |       |                                                                                                    |  |  |  |
| 1.             | Press in main menu.                                    | 4.    | Enter new total and press <b>OK</b> to confirm amount.                                               |  |  |  |
| 2.             | Press <b>ADJUST</b> and input password.                | 5.    | Press <b>PRINT</b> or <b>CANCEL</b> to complete the transaction.                                     |  |  |  |
| 3.             | Enter original invoice number and press <b>ENTER</b> . |       |                                                                                                    |  |  |  |
|                |                                                        |       |                                                                                                    |  |  |  |
| Voi            | d                                                      | _     |                                                                                                    |  |  |  |
| 1.             | Press in main menu.                                    | 5.    | Insert/swipe/wave or input card number (for CUP only).                                               |  |  |  |
| 2.             | Press <b>VOID</b> and input password.                  | 6.    | Once the transaction is completed, ask the customer to sign on the screen, then press <b>ENTER</b> . |  |  |  |
| 3.             | Enter original invoice number.                         | 7.    | Press <b>PRINT</b> or <b>CANCEL</b> to complete the transaction.                                     |  |  |  |
| 4.             | Press <b>OK</b> .                                      |       |                                                                                                    |  |  |  |
|                |                                                        |       |                                                                                                    |  |  |  |
| IPP            | Sale (SCB Only)                                        | Minin | num purchase amount – SGD 500.00                                                                     |  |  |  |
| 1. 1           | Press 🔐 in main menu.                                  | 5.    | Insert / swipe / wave card number                                                                    |  |  |  |
| 2.             | Press <b>Others</b> .                                  | 6.    | Select the IPP tenure for the transaction (06 mths, 12 mths etc.)                                    |  |  |  |
| 3. \$          | Select <b>Instalment</b> .                             | 7.    | Once the transaction is completed, ask the customer to sign on the screen, then press <b>ENTER</b> . |  |  |  |
|                | Enter Base amount and press ENTER.                     | 8.    | Press <b>PRINT</b> or <b>CANCEL</b> to complete the transaction.                                     |  |  |  |

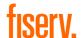

| Re           | Refund                                                              |    |                                                                                                    |  |  |  |
|--------------|---------------------------------------------------------------------|----|----------------------------------------------------------------------------------------------------|--|--|--|
| 1.           | Press Rin main menu.                                                | 6. | Input auth code (for CUP only).                                                                      |  |  |  |
| 2.           | Press <b>REFUND</b> and enter refund amount, then press <b>OK</b> . | 7. | Enter PIN (for CUP only).                                                                            |  |  |  |
| 3.           | Enter refund password.                                              | 8. | Once the transaction is completed, ask the customer to sign on the screen, then press <b>ENTER</b> . |  |  |  |
| 4.           | Insert/swipe/wave/input card number.                                | 9. | Press <b>PRINT</b> or <b>CANCEL</b> to complete the transaction.                                     |  |  |  |
| 5.           | Input RRN (for CUP only).                                           |    |                                                                                                    |  |  |  |
|              |                                                                     |    |                                                                                                    |  |  |  |
| Offline Sale |                                                                     |    |                                                                                                    |  |  |  |
| 1.           | Press in main menu.                                                 | 5. | Enter PIN.                                                                                           |  |  |  |
| 2.           | Press OFFLINE SALE.                                                 | 6. | Once the transaction is completed, ask the customer to sign on the screen, then press <b>ENTER</b> . |  |  |  |
| 3.           | Insert/swipe/wave/input card number.                                | 7. | Press <b>PRINT</b> or <b>CANCEL</b> to complete the transaction.                                     |  |  |  |
| 4.           | Enter base amount.                                                  |    |                                                                                                    |  |  |  |
| 0            | 141                                                                 | _  |                                                                                                    |  |  |  |
| Se           | ttlement                                                            |    |                                                                                                    |  |  |  |
| 1.           | Press in main menu.                                                 | 5. | Print settlement report.                                                                             |  |  |  |
| 2.           | Choose MANAGEMENT → SETTLEMENT and input settlement password.       | 6. | Option to print settled details.                                                                     |  |  |  |
| 3.           | Select <b>ALL</b> or payment type(s).                               | 7. | Option to print failed details.                                                                      |  |  |  |

8.

TMK download (for CUP only).

4. Press **SETTLE**.

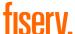

|               |                                            |    | libbi v                                                                                              |  |  |  |
|---------------|--------------------------------------------|----|----------------------------------------------------------------------------------------------------|--|--|--|
| Pre-Auth      |                                            |    |                                                                                                    |  |  |  |
| 1.            | Press in main menu.                        | 4. | Insert/swipe/wave/Input card number.                                                                 |  |  |  |
| 2.            | Choose <b>PRE-AUTH</b> → <b>PRE-AUTH</b> . | 5. | Once the transaction is completed, ask the customer to sign on the screen, then press <b>ENTER</b> . |  |  |  |
| 3.            | Enter base amount.                         | 6. | Press <b>PRINT</b> or <b>CANCEL</b> to complete the transaction.                                     |  |  |  |
|               |                                            |    |                                                                                                    |  |  |  |
| Pre           | e-Auth Cancel                              |    |                                                                                                    |  |  |  |
| 1.            | Press in main menu.                        | 4. | Insert/swipe/wave/input card number.                                                                 |  |  |  |
| 2.            | Choose PRE-AUTH → PRE-AUTH CANCEL.         | 5. | Once the transaction is completed, ask the customer to sign on the screen, then press <b>ENTER</b> . |  |  |  |
| 3.            | Enter approval code.                       | 6. | Press <b>PRINT</b> or <b>CANCEL</b> to complete the transaction.                                     |  |  |  |
|               |                                            |    |                                                                                                    |  |  |  |
| Pre-Auth Comp |                                            |    |                                                                                                    |  |  |  |
| 1.            | Press in main menu.                        | 5. | Enter base amount.                                                                                   |  |  |  |
| 2.            | Choose PRE-AUTH → PRE-AUTH COMP.           | 6. | Insert/swipe/wave/input card number.                                                                 |  |  |  |
| 3.            | Enter approval code and invoice number.    | 7. | Once the transaction is completed, ask the customer to sign on the screen, then press <b>ENTER</b> . |  |  |  |
| 4.            | Choose completion scheme.                  | 8. | Press <b>PRINT</b> or <b>CANCEL</b> to complete the transaction.                                     |  |  |  |

complete the transaction.

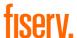

#### **Comp Cancel** Once the record is displayed, press Press R in main menu. OK. 5. Once the transaction is completed, 2. Choose PRE-AUTH → COMP ask the customer to sign on the CANCEL. screen, then press ENTER. Enter invoice number and press 6. Press PRINT or CANCEL to OK. complete the transaction. **Void Refund** Press Rin main menu. Press OK. 5. Once the transaction is completed, Choose OTHER → VOID REFUND. 2. ask the customer to sign on the screen, then press ENTER. 7. Press PRINT or CANCEL to 3. Input password. complete the transaction. 4. Enter original transaction number. **Batch Review** 3. According to the transaction you Press hgappa in main menu. choose, you can then void, adjust, and reprint. 2. According to the payment type(s) you choose, you can view transaction details and total.